## **Add colleagues to your company's account you created**

Here is what you'll be doing.

- 1. Adding your email domain to account
- 2. Deciding on how colleagues will be added (manually or automatically)
- 3. Having colleagues complete 2-minute setup wizard

## **CLOUD ADMIN ADDS DOMAIN**

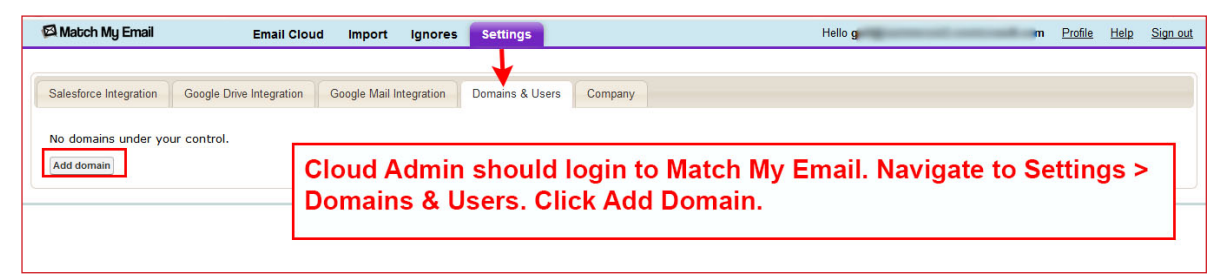

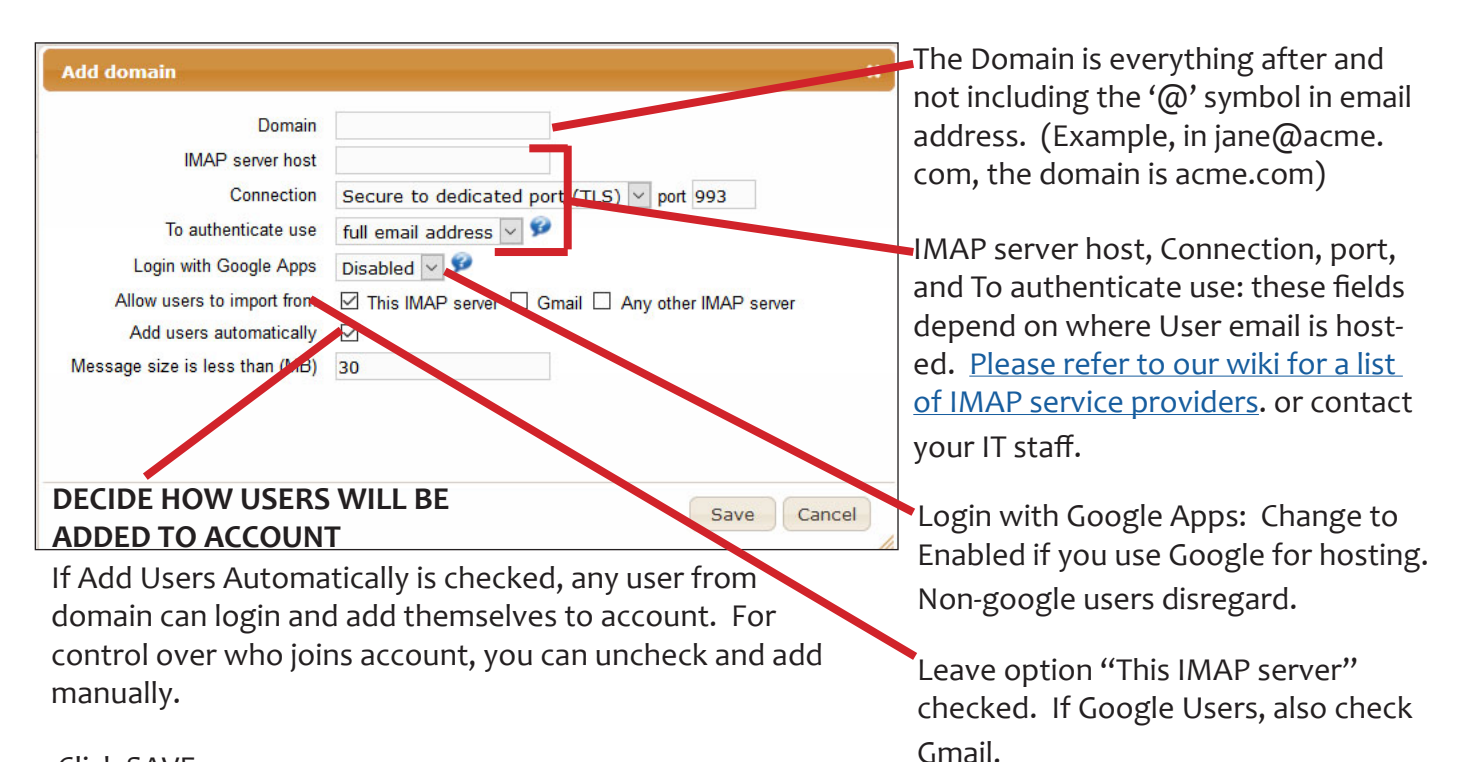

Click SAVE

If you choose to add users manually...

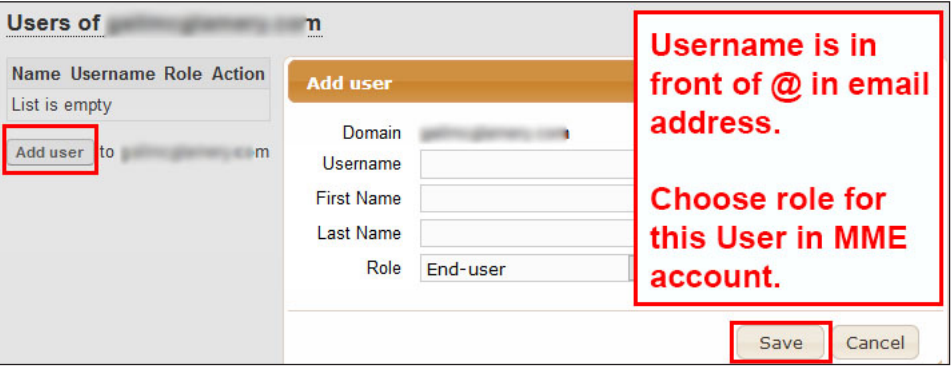

## **NEW USER COMPLETES SETUP WIZARD ADMIN ADDS DOMAIN**

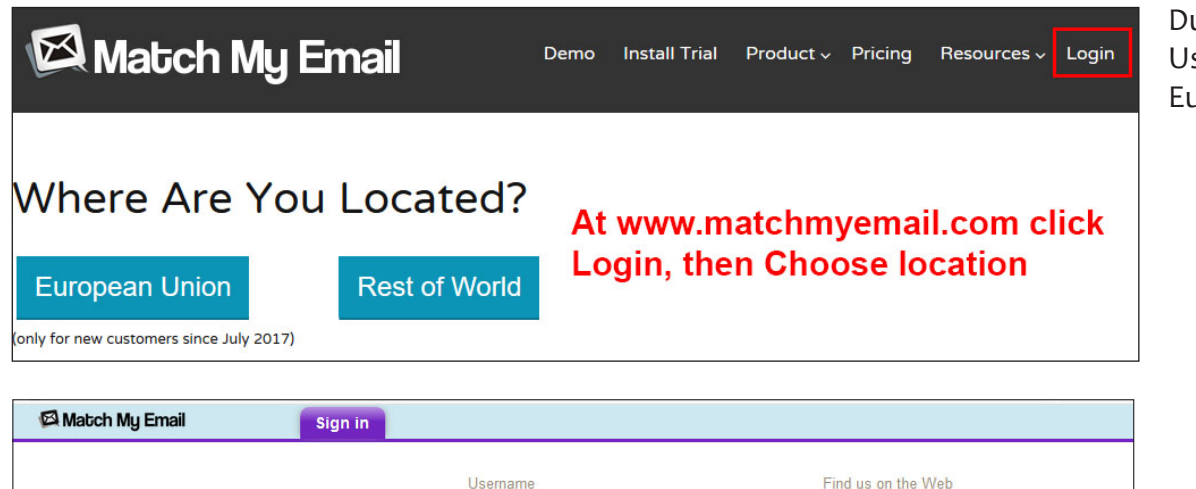

Due to GDPR, EU Users must pick European Union.

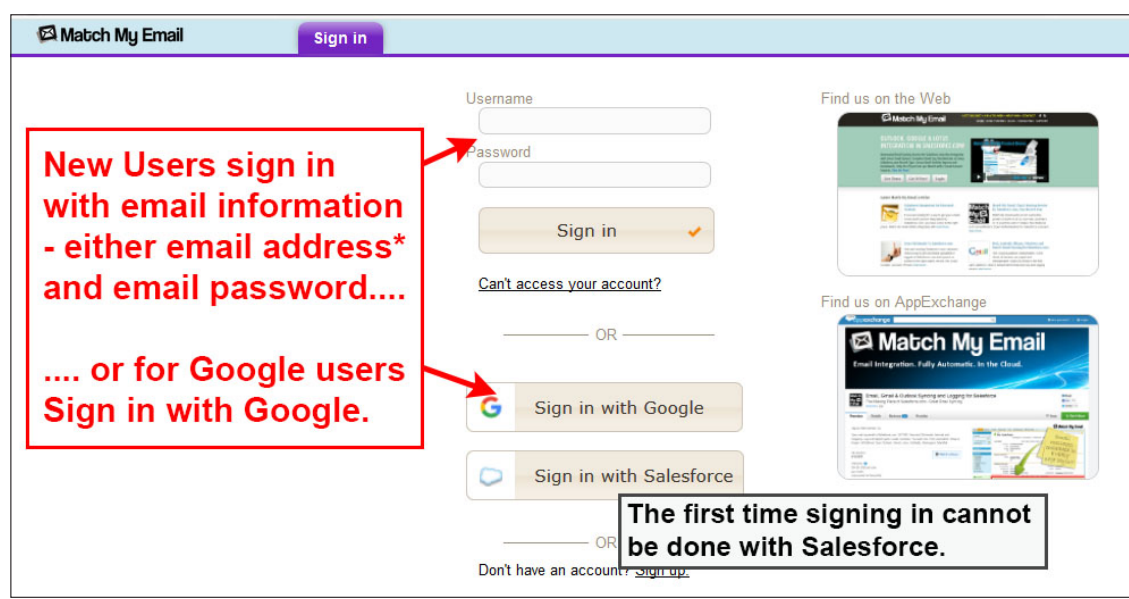

\* Users enter username@domain for servers authenticating username only.

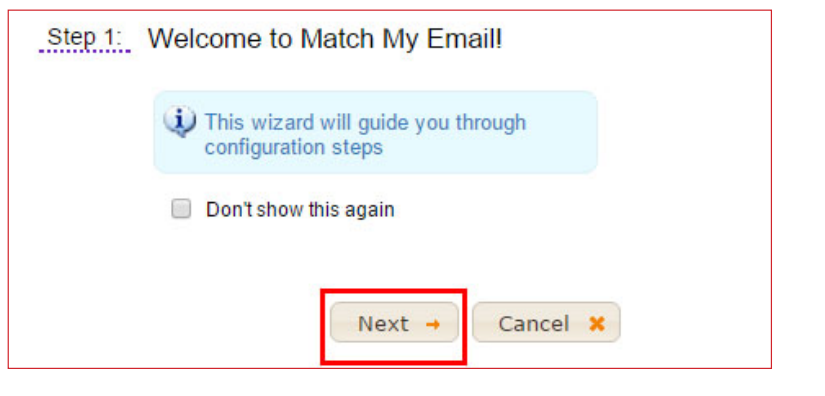

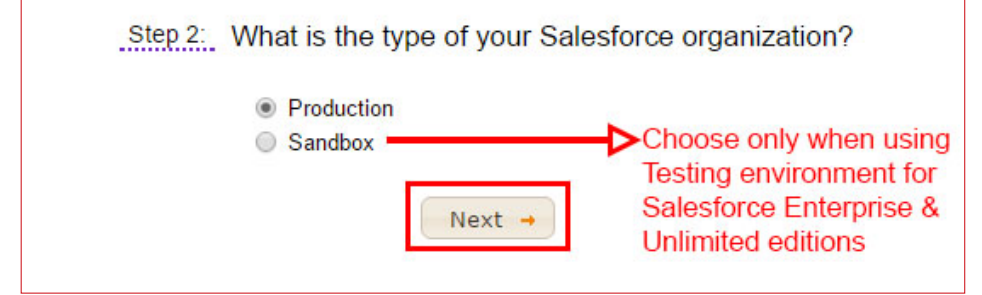

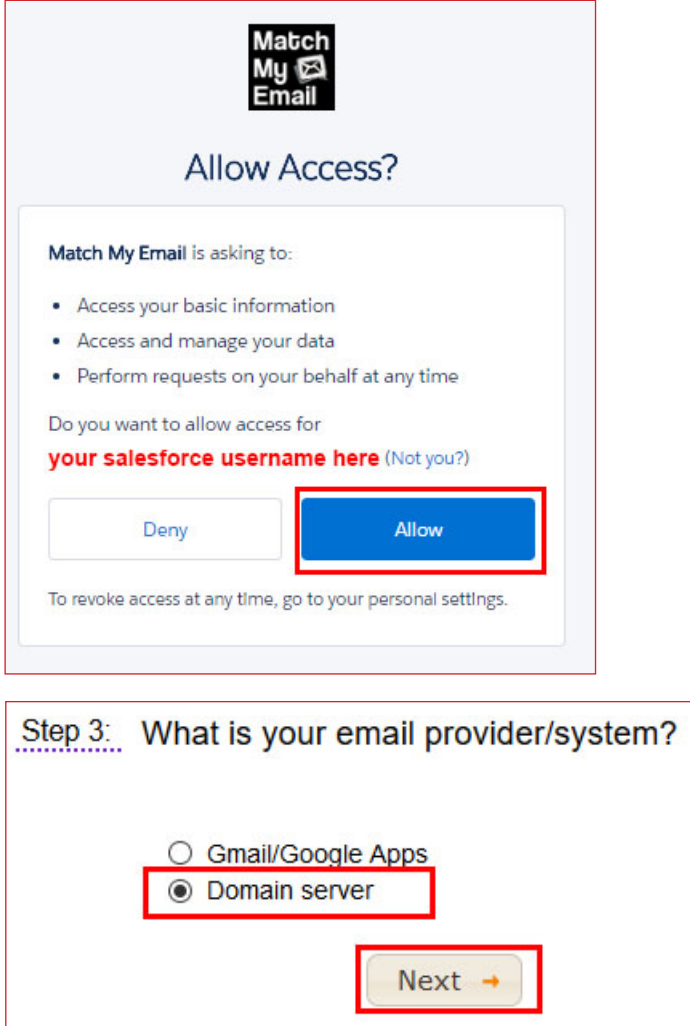

Enter the email address and email password for the email account from which emails should be matched.

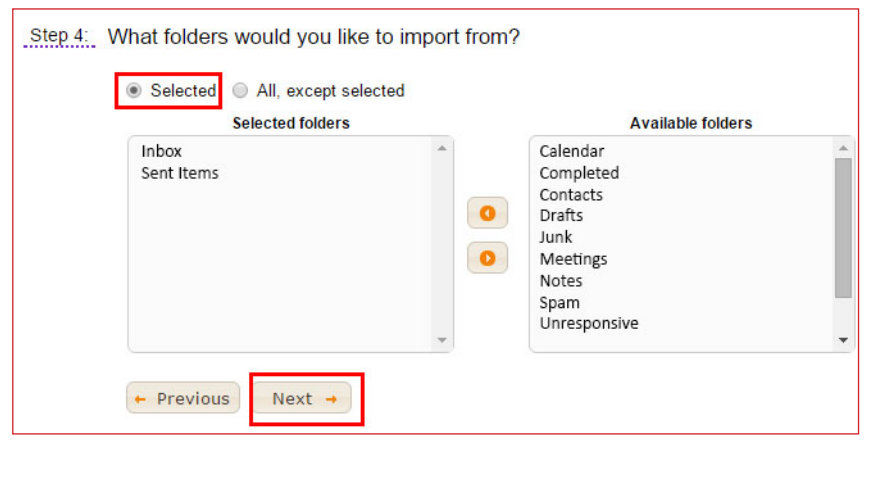

Wait until Import is DONE. Then click NEXT, then FINISH. duplicate copies of Drafts.

Select folders for import. Match My Email will automatically pull into Selected Folders window (on left) the INBOX and folders with SENT in name. This provides for fully automatic operation with our app. Click Next

Additional folders may be selected from Available Folders, but please note:

\* Imports are most efficient when no more than 18 folders selected \* DO NOT select All Mail, Junk, Spam, Drafts, etc. These additional selections will slow down processing of relevant emails and may result in